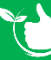

## **Onsite Induction Training**

## Navigate to Registers/Training Registers/On Site Induction Training Register & click **+ADD NEW**

- 1. Select the induction **[Date](https://safetyminder.com.au/knowledge-base-2/navigating-the-calendar/)**.
- 2. Select the Expiry Date.
- 3. Select the Customer or click + to add a new one.
- 4. Select a worksite or click + to add a new one.
- 5. Type in what will be completed at the induction.
- 6. If required select a relevant **[Group](https://safetyminder.com.au/knowledge-base-2/training-group/)** this field is optional.
- 7. Select the staff member completing the induction.
- 8. Click **+ADD FILE** if you have a **[document to load](https://safetyminder.com.au/knowledge-base-2/add-documents/)** or it can be loaded on the mobile app.
- 9. After loading a document you can sign off the task as administrator. This will automatically tick the boxes for "Signed Off" & Instructor Signed Off", mark the item as complete and create a new task using the expiry date.
- 10. Click **B** SAVE.

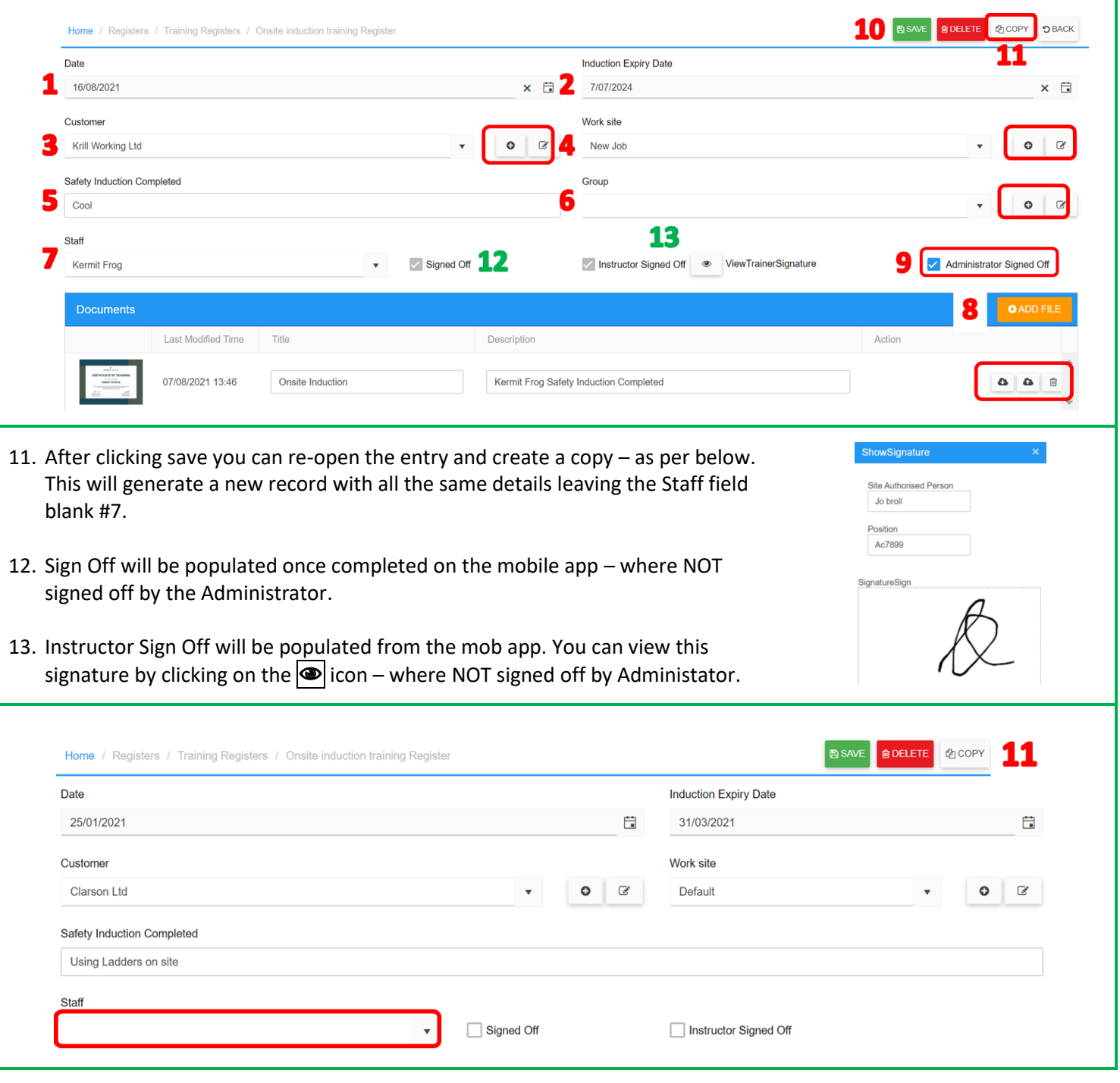

**Task are signed off in the Mobile App under Profile/Certifcate/Training Completed[/Onsite Induction Training](https://safetyminder.com.au/knowledge-base-2/onsite-safety-inductions/)**

## **NOTES:**

- When the task is signed off on the mobile app a new one will be created using the expiry date, as per below.
- Tasks that have not been signed off in the mobile app will come through on the **[Summary Notifications.](https://safetyminder.com.au/knowledge-base-2/notification-type/)**
- The Administrator Sign Off will only become available after you upload a document.
- If the task is signed off by the administrator in the web app then there will be no signature to view when you click the  $\bullet$  icon.
- Use the delete icon to remove any items no longer required.

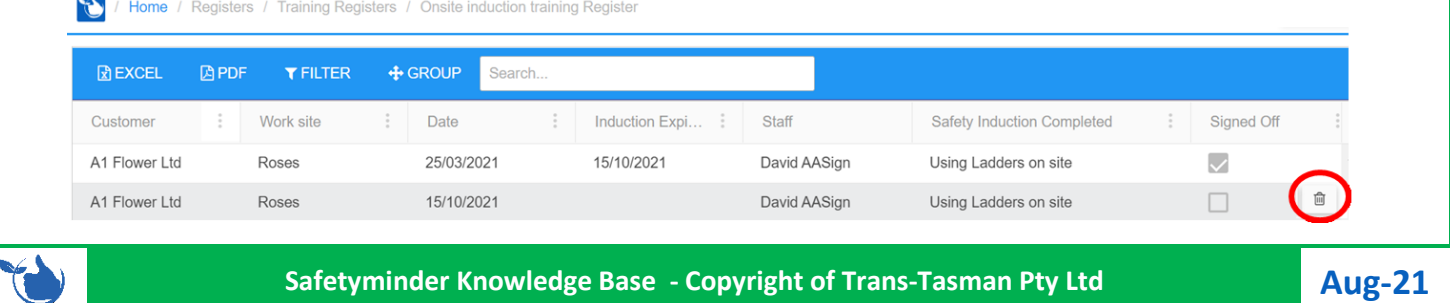